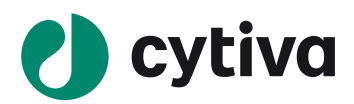

# **Easy Biacore:**  利用**Biacore T200**检测蛋白与蛋白结合 **——**单循环动力学方式

(适用于样品量少,且再生条件未知时选用)

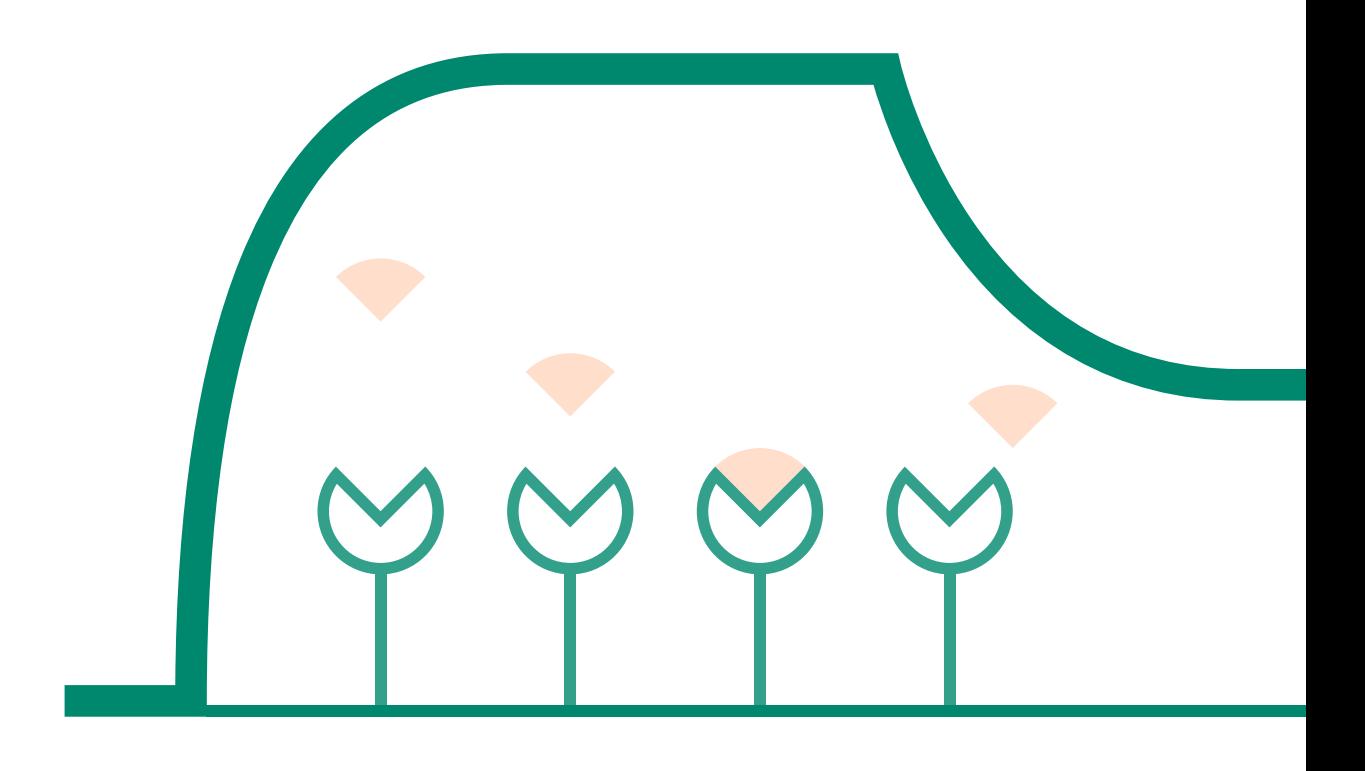

**cytiva.com**

## 说明

- 实验前请详细阅读该指南,并准备好相应实验用品。该指南仅供类似实验参考,用户须根据实际样 品来源、条件、目的调整各项实验参数。
- 本实验所用的机型: Biacore T200, 若为其他机型, 请按照对应机型的操作说明进行调整, 或咨询 Biacore 产品专家。
- 本文为简易版操作指南,用于初学者快速完成检测并获得数据。若想了解更多细节,可参考《Biacore 检测蛋白与蛋白结合操作指南》。

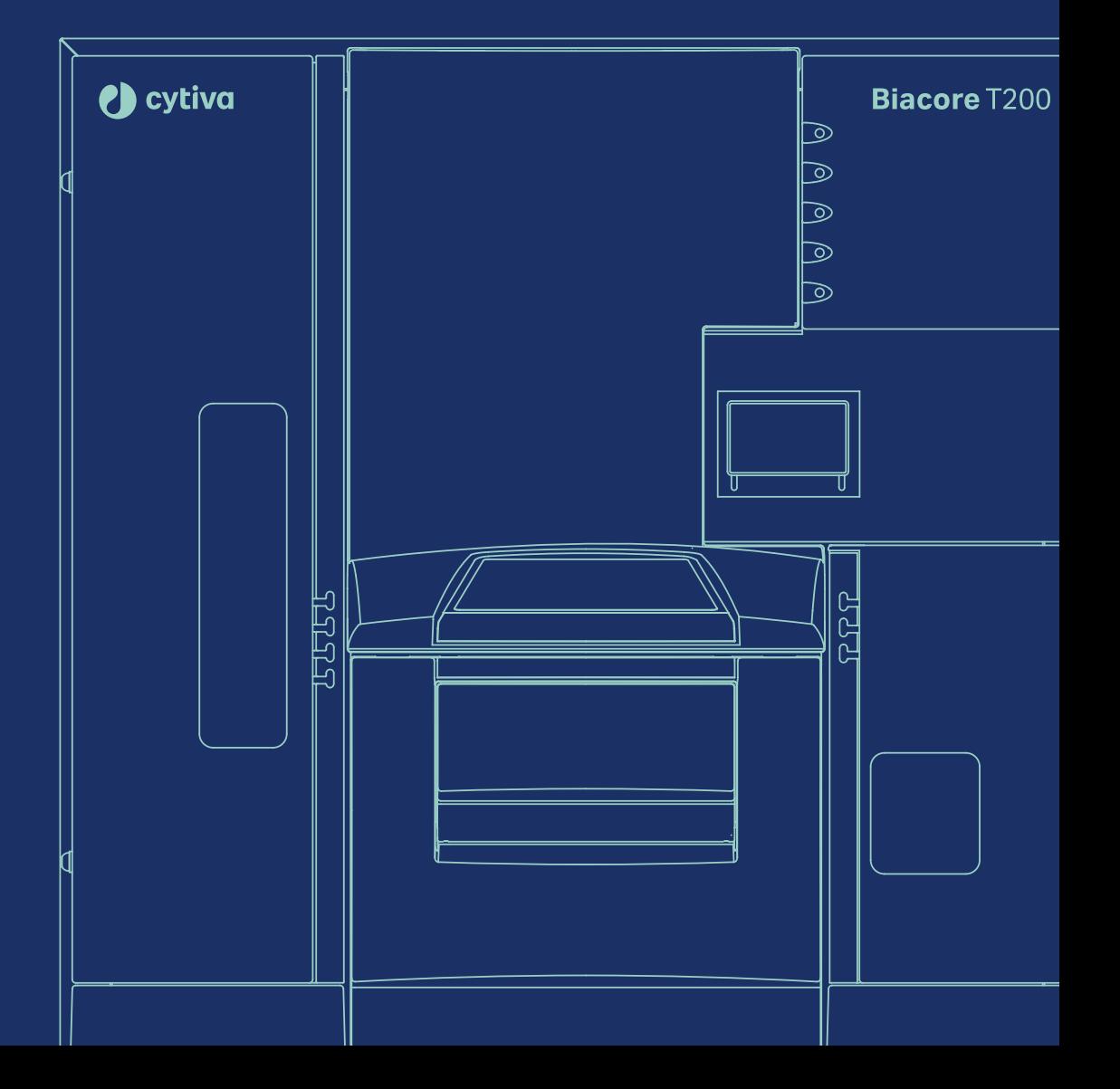

#### 实验前准备

- S系列 CM5 芯片, 货号: 29-1049-88 ( 一片装 )、BR-1005-30 ( 三片装 )、29-1496-03 ( 十片装 ), ( 注:每张芯片若一次性使用,可检测三对不同的互作,若再生后重复使用,只要 蛋白一直有活性, 就可一直使用 )。
- 氨基偶联试剂盒 ( 货号: BR-1000-50),( 注: 里面 的 EDC 和 NHS, 溶解后, 200ul 每管分装, -20℃冻 存,后续实验前,各取一管融化后使用即可 )。
- 偶联 Buffer: 10mM 醋酸钠 pH4.0 ( 货号: BR-1003-49 ), 或 10mM 醋酸钠 pH4.5 ( 货号: BR-1003-50 )。
- 缓冲液: 10 x HBS-EP+ ( 货号: BR-1006-69 ), 用去离子水稀释 10 倍, 配置 500 mL, 置于 T200 系统 左侧托架上,将缓冲液进液管 A 插入瓶中。
- 再生溶液 Glycine 1.5 ( 货号:BR-1003-54 )。
- 无盖 1.5 ml EP 管 ( 货号:BR-1002-87 )。
- 蛋白 A 和蛋白 B:母液浓度> 0.2 mg/mL,蛋白总量至少各 20 μg。

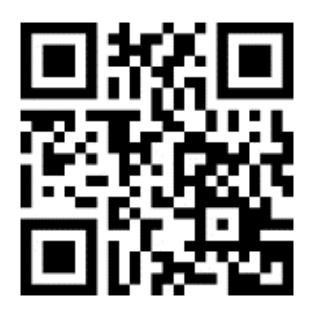

扫描二维码选择含上述所有耗材的套餐

#### 实验步骤

#### 芯片的放置与缓冲液置换

- 将运行缓冲液,水瓶,废液瓶分别放置在左右托盘中,并插入相应的进液管。
- 点击 Biacore T200 Control Software 工具条中的 + 或 + | , 点击 Eject Chip, 打开芯片舱门。选择 New Chip,现在 Chip type 为 CM5。

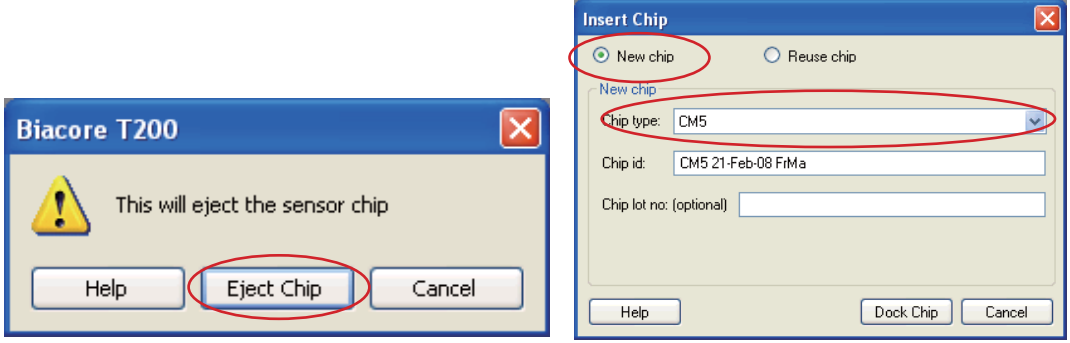

• 手持芯片,有字的一面朝上。按照芯片上的箭头方向,将芯片轻轻推入卡槽,最后合上芯片舱的舱 门。点击 Dock Chip。结束后,选择 Tools → Prime 命令,点击 Start。结束后,点击 Close,系统自 动转入待机 (Standby) 状态。

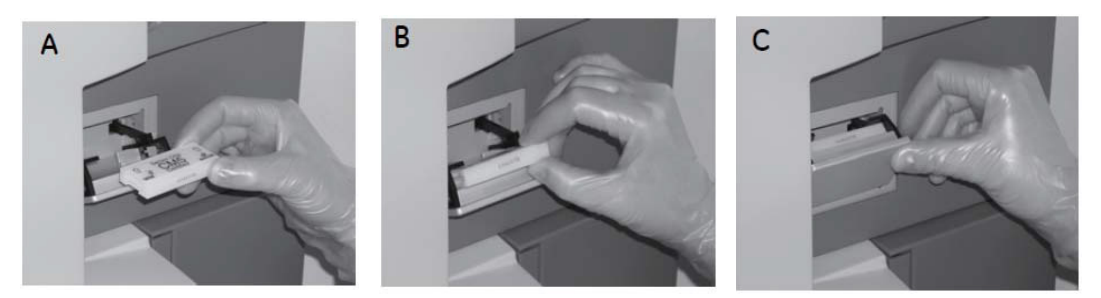

#### 蛋白 **A** 偶联

- 点击控制软件 File 下面的 Open/New wizard template,选择 immobilization,双击。在 Chip type 中选 CM5, 在 Flow cells per cycle 选 1。勾选 Flow cell 2, method 选用 amine, Ligand 输入配体名称 (本 实验为 A), 选用 aim for immobilized level, Target level 输入配体目标偶联量 ( 参考表一 )。点击 2 次 Next。
- 表 1. 偶联量与配体工作浓度参考表

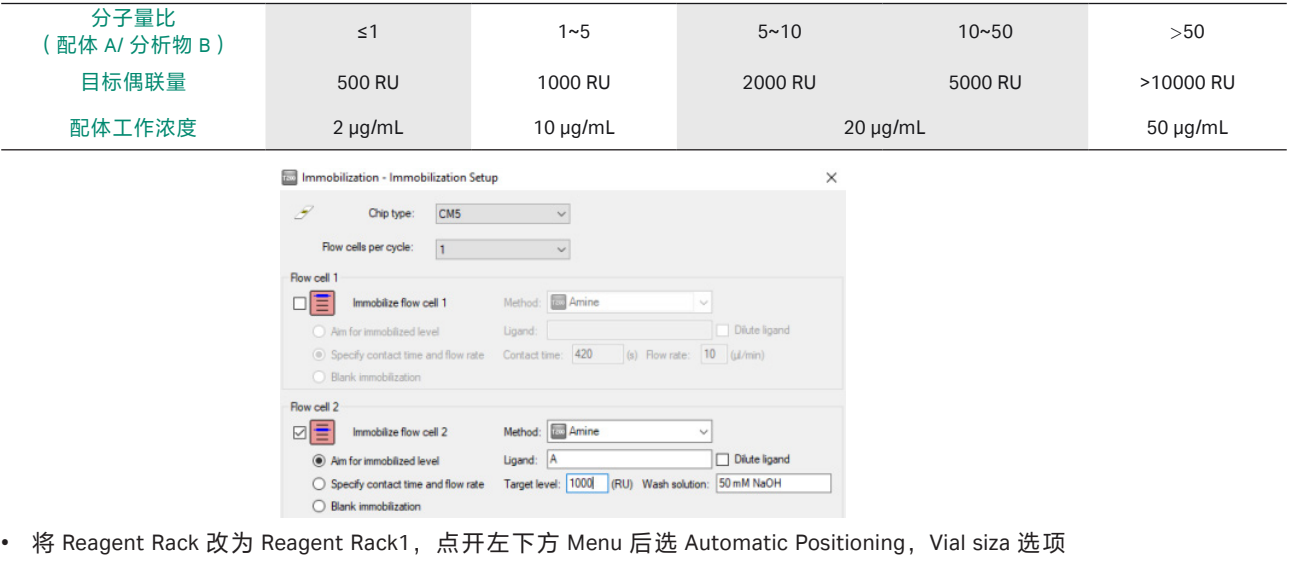

选择 Medium,若要合并相同样品,pooling 选项选择 yes,点击 OK。根据下图中样品名称及体积 (大 于该指定体积即可 ) 进行样品准备。配体蛋白用 pH4.0 的醋酸钠溶液稀释至对应浓度 ( 参考表一 )。 点击左下方 Eject Rack,取出样品架,将准备好的样品放到对应位置。盖上试管架盖子,将样品架 送回样品舱。(注:所有EP管的盖子务必剪去)。

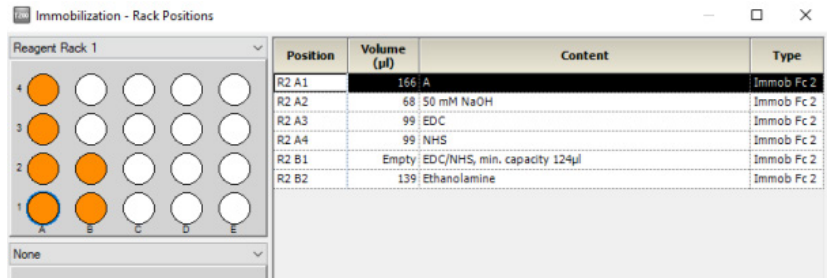

- 点击 Next, 点击 start,保存 method 与 result 文件。系统将自动在芯片表面包被目标偶联量的配体 蛋白,并自动生成偶联报告。
- 偶联结束后,即可进入下一步实验,无需等待基线平衡。

#### 单循环动力学检测

Taw Biacore T200 Control Software

• 点击控制软件 File 中 的 Open/New Method,然后双击打开 Biacore Methods,双击 Single-cycle kinetics。

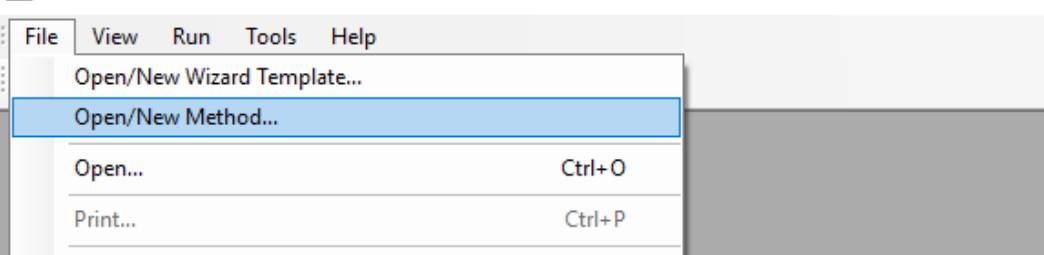

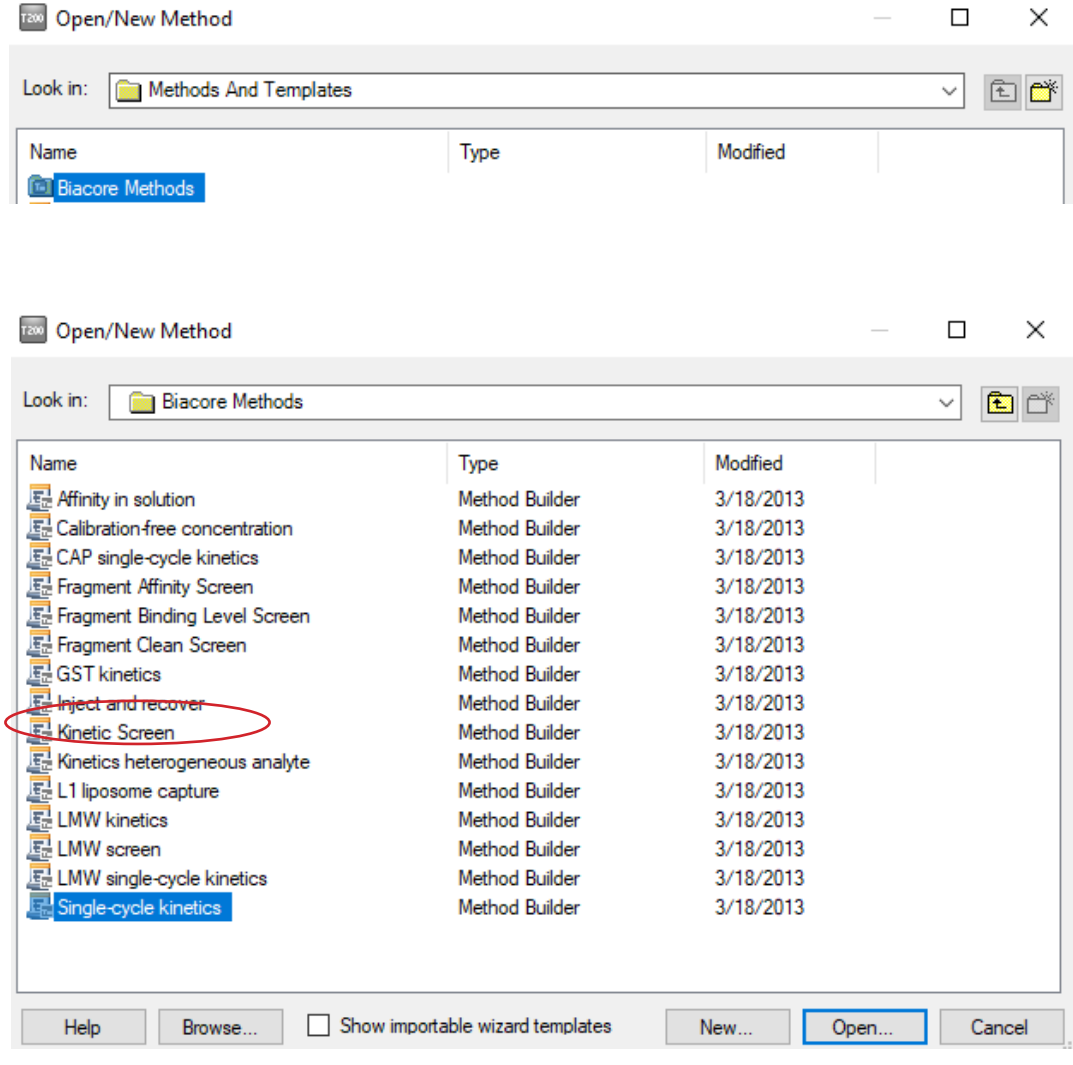

• 在 General Settings 界面,可以修改分析物浓度单位、样品仓温度、数据采集频率等条件。若 flow cell 2,3,4 都偶联了蛋白, Detection 下面可以选 Multi, 后面对应的第 4 步可选 2-1,3-1,4-1。

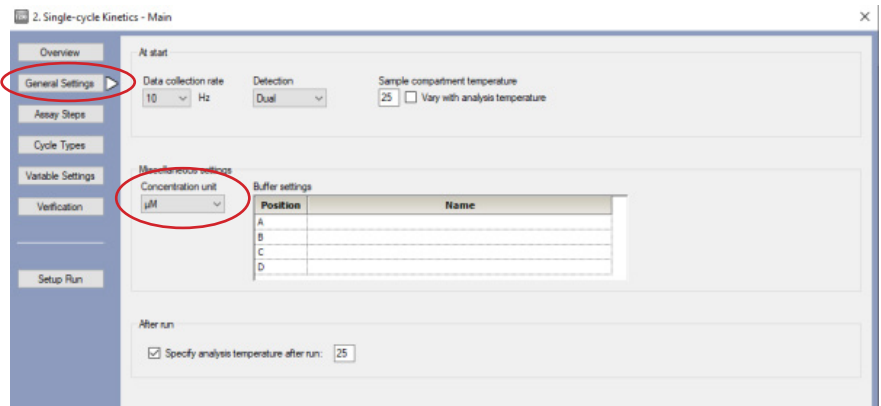

• 在 Cycle Types 界面下, 左上方选择 sample, 然后在下方 commands 中选择 Sample1, Contact time 为 120s, Dissociation time 为 600s。选择 commands 中的 Regeneration1,右侧 Regeneration solution 改为 Glycine1.5。再点击左上方的 Startup, 对应的下方的内容与 sample 完全一致。

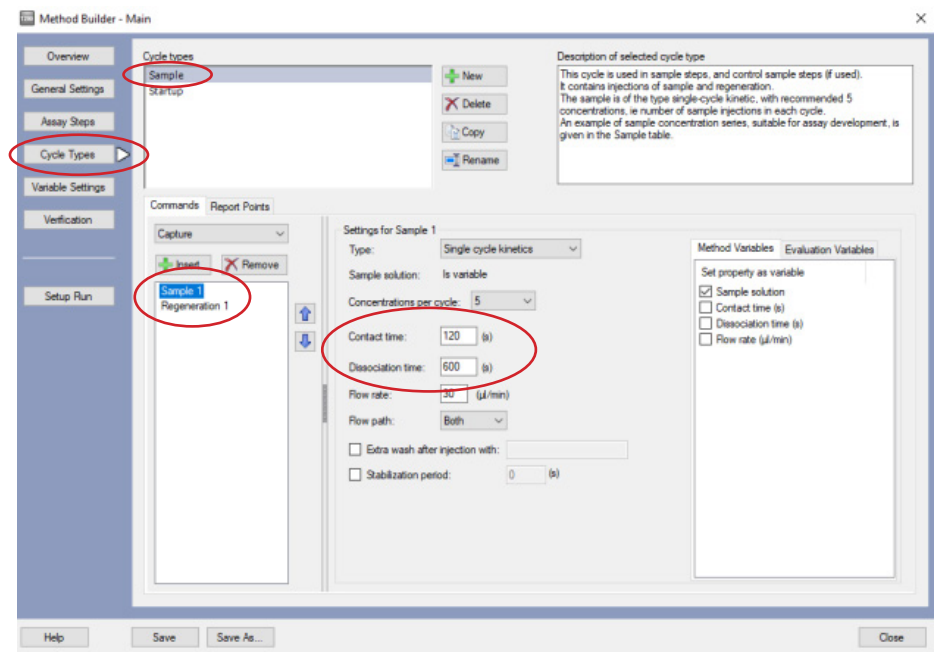

• 点击 Verification,如如果方法有问题在这个页面会报错,并根据报错提示返回相应步骤进行修改。如 果没问题,点击 setup Run。在 detection 界面选择要使用的 Flow path,这里选用 2-1 (如果蛋白偶 联在 flow cell 4, 则选 4-3)。

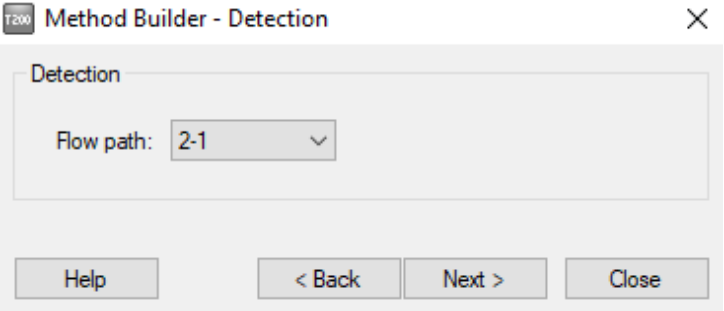

• 点击 next。Startup 填写 HBS-EP+ 即可, 选择 Sample, 在 sample solution 中填写样品名称 B, Conc 填写分析物系列浓度(由低到高、五倍稀释)。推荐浓度如下:

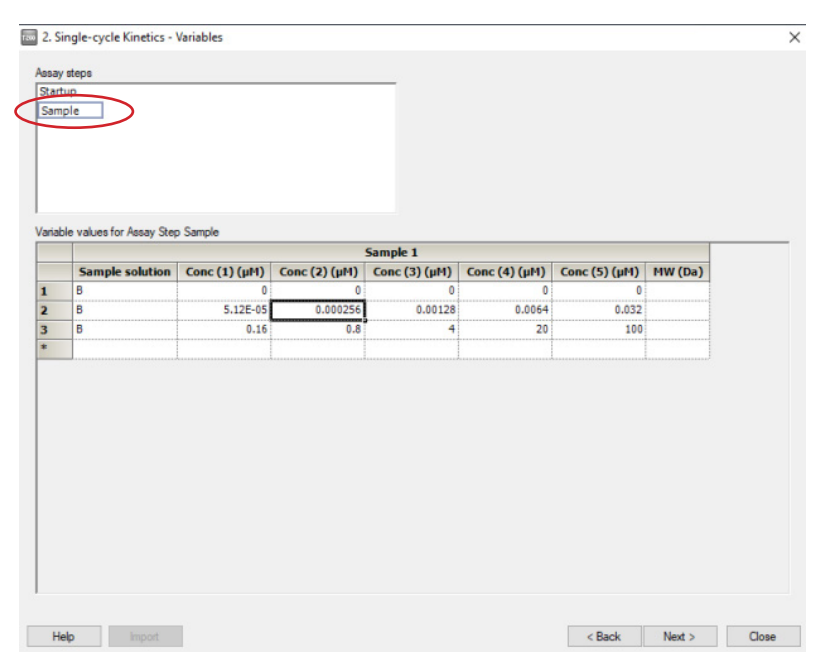

• 点击 3 次 Next 进入 Rack Positions 界面, 将 Reagent Rack 改为 Sample and Reagent Rack1 ( 若需要 用 96/384 孔板, 则选择 Reagent Rack1 或 2, 同时在下方 96 well microplate 中选择对应的孔板类 型)。点开左下方 Menu 后选 Automatic Positioning 进入下面界面后, Vial Size 根据需求进行调整,1.5 mL EP 管请选择 medium, pooling 选择 Yes (相同的样品会自动合并),点击 OK。根据下图样品名 称及体积(大于该指定体积即可)进行样品准备。蛋白 B 母液先用左托盘中的运行缓冲液 1x HBS-EP+ 稀释至 100μM,再用 1x HBS-EP+ 进行 5 倍稀释。点击左下方 Eject Rack,取出样品架。根据图 示样品位置进行放置,盖上试管架盖子,将样品架送回样品舱。(注:所有 EP 管的盖子务必剪去)。 点击 Next,对方法进行保存,再对数据路径 (可使用系统 默认的,也可自行指定,注意所保存的 文件名及指定文件夹名均不能有中文字符)进行保存,仪器便会开始自动运行。

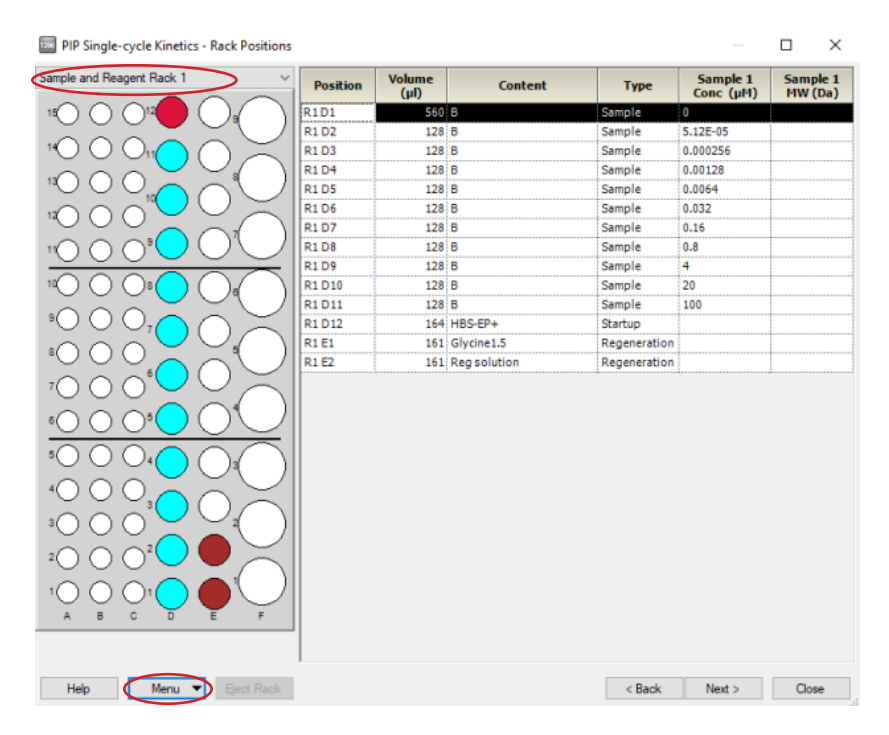

## 结果分析

- 打开 Biacore T200 Evaluation Software, 点击 <mark>。</mark>, 找到保存的结果文件。点击左侧 Plot 中的 Binding to reference,检查各个点是否小于binding level中对应响应值的20%。如是,直接跳到下一步。 注: 若 Binding to reference 各个点的响应值大于 binding level 中对应响应值的 20%, 即存在非特异 性结合。此时可尝试提高运行缓冲液中盐离子浓度或提高 P20(货号:BR-1000-54)浓度不超过 1%, 或者调换配体与分析物, 将 B 偶联在芯片上, 将 A 作为分析物。
- 点击上方中间位置的 Kinetics/Affinity, 在下拉栏里点击 Surface bound, 在跳出的窗口中选择不同的 浓度进行拟合。选择标准为:如果最高浓度响应值大于 500 RU,选择低浓度组;如果最高浓度响 应值小于 100 RU,选择高浓度组。介于两者中间,随意选一组浓度进行分析。不需要的浓度组, 可在样品浓度表格中将此浓度组前的对号去掉即可。

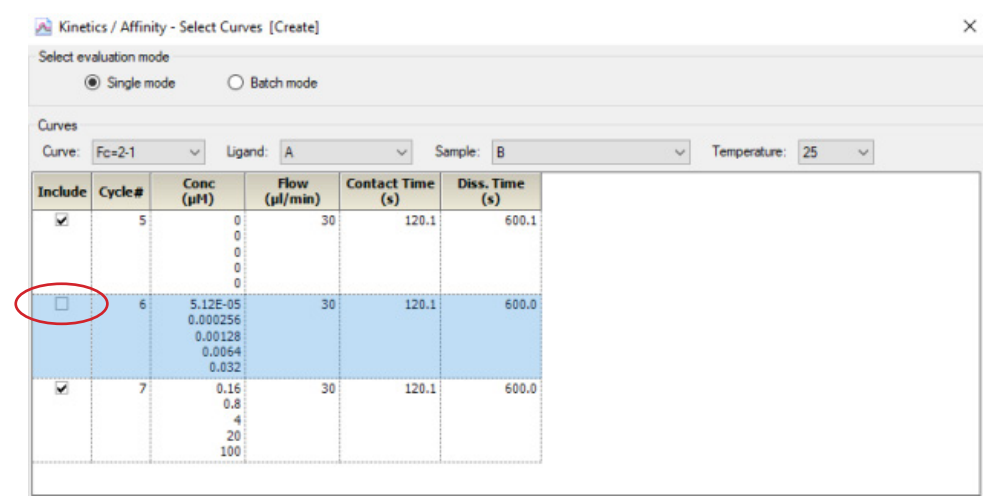

- 点击右下角 Next,再点击右下角 Kinetics(当传感图为 " 快上快下 " 时,选 Affinity ),点击左上角 Fit 进行数据拟合,点击右下角 Finish 完成。
- 在下方数据显示栏里,Quality Control 的前三项都亮绿灯表示检测数据好;如果亮黄灯,表示数据 能接受;如果亮红灯,表示数据不能接受,需要优化实验。数据显示栏的 Report 中显示具体的分 析数据,包括动力学数据 ka、kd,亲和力数据 KD 等。以本实验为例,动力学数据:Ka = 1.333×  $10^4 \text{ M}^{\text{-1}}\text{s}^{\text{-1}}$ , Kd = 0.001343 s<sup>-1</sup>, 亲和力: KD = 1.008 × 10<sup>-7</sup> M<sub>o</sub>
- 将鼠标放在图上,点击右键可以直接 copy graph (small, medium, large)用于文章发表,也可以 右键点击 export curve,导出 txt 文本后自行用第三方软件作图。

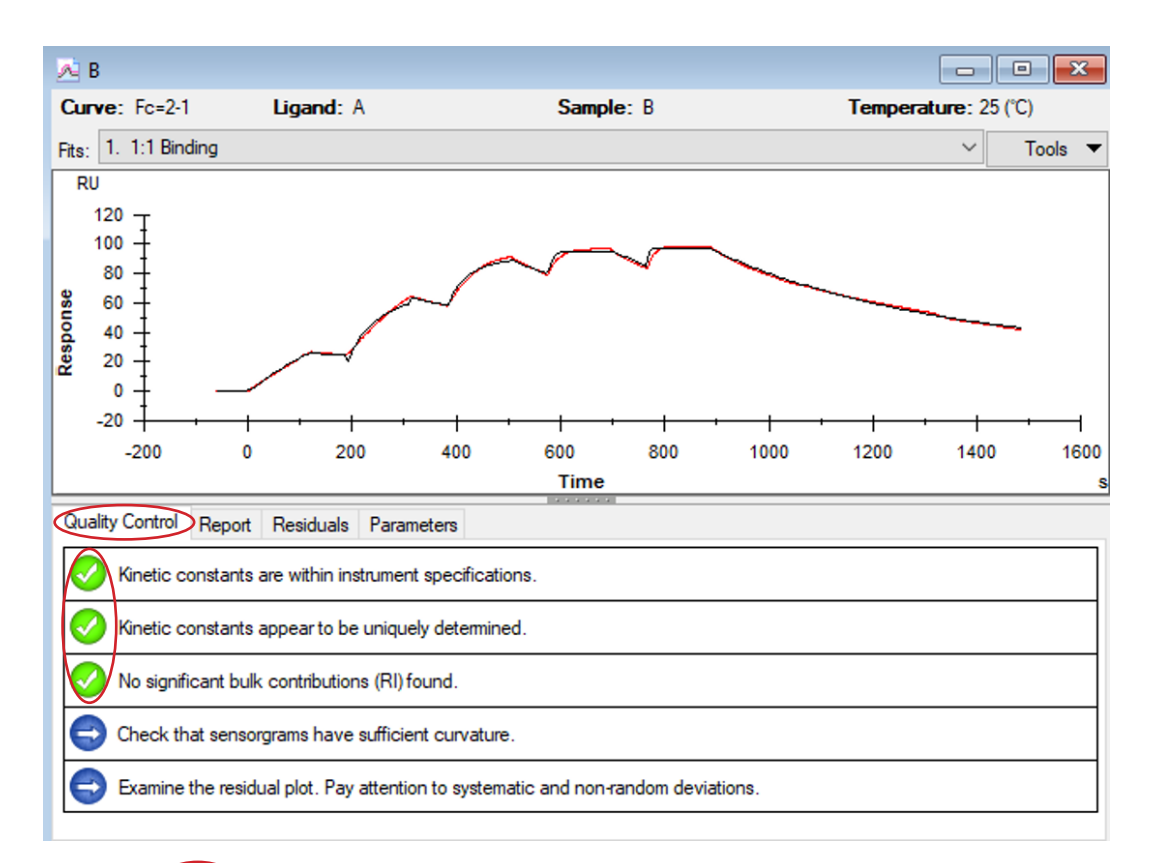

#### Quality Control Report Residuals Parameters

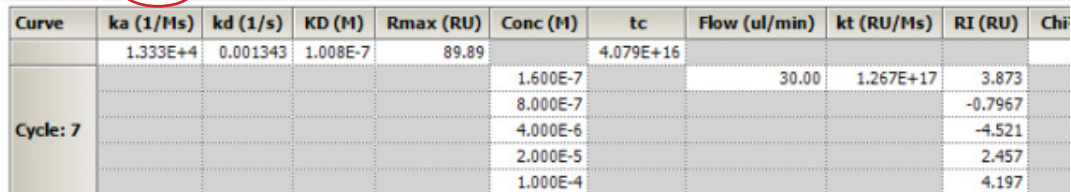

# 如有问题,请拨打免费技术热线 请拨 **400-810-9118**

# 关于 **Cytiva (** 思拓凡 **)**

作为全球生命科学行业的先行者,Cytiva 致力于促进与加速全球医疗的发 展。Cytiva 年销售额超过 33 亿美元,并在全球 40 多个国家拥有近 7000 名 员工。作为值得信赖的合作伙伴,Cytiva 全面助力客户提升研究与生产流程 中的速度、效率与能力,赋能创新型药物的发展和生产,惠及全球患者。

智荟专线:400-810-9118

- 官微订阅号:Cytiva
- 官微服务号:CytivaChina

#### **cytiva.com**

Cytiva 和 Drop 标识是 Global Life Sciences IP Holdco LLC 或其附属公司的注册商标。 Cytiva 版权 所有商品和服务的销售需遵守在 Cytiva 企业中运营之供应商公司的销售条款与条件。可应要 求提供这些条款与条件的副本。如需了解最新信息,请联系您当地的 Cytiva 代表。如需查看 当地办公室的联系信息,请访问 cytiva.com/contact。

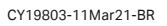

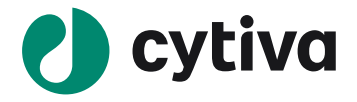